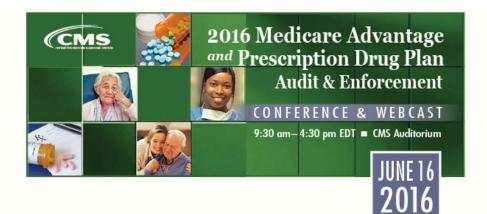

# Participant Instructions to Ask Questions and Evaluate Sessions

### **Overview**

The CMS 2016 Medicare Advantage and Prescription Drug Plan Audit & Enforcement Conference & Webcast will offer all participants an option to submit questions during the live conference in addition to offering interactive polling to evaluate each session.

## Ask CMS Questions during "Live" Event

Participants attending the conference in-person will be able to ask questions directly to speakers during specified times in the agenda.

All participants will be able to ask their own questions by clicking here <u>2016 MA and PDP Audit</u> <u>& Enforcement Conference – Ask CMS Questions during Live Event</u>.

## **Evaluate Sessions Using Interactive Polling Technology**

Below are instructions on how to use Poll Everywhere<sup>®</sup> polling technology to evaluate the conference sessions. There are two options for participation. Select the link below based on your preference.

- 1. <u>Text Message</u> Participants can respond from smart phones by sending a text message.
- 2. <u>Web Browser</u> Participants can respond by accessing the unique Poll Everywhere<sup>®</sup> web page from any device (smart phone, tablet or computer) connected to the internet.

During the event, if you experience any technical issues relating to Poll Everywhere<sup>®</sup> polling technology, please submit them to <u>tsanderson@provider-resources.com</u>. All other issues and comments should be sent to <u>CTEOTechSupport@cms.hhs.gov</u>.

#### Important Note: Viewing Tips for Webcast Participants

Participants attending via webcast can view the conference via either USTREAM or You Tube.

Using an Ethernet connection instead of Wi-Fi may increase the webcast streaming speed and prevent delays.

# **Text Message Instructions**

## Joining Poll Everywhere<sup>®</sup>

- 1. Take out your cell phone.
- 2. Select your text message screen.
- 3. **Create** a new message.
- 4. Type 22333 into the recipient/to box.
- 5. **Type CMS2016AUDIT** into the message box (not case sensitive).
- 6. Send your message.
- You will receive a response stating "You have joined CMS2016AuditConf's session." You are now connected and will remain connected for the entire conference.

*Note:* The session will remain open throughout the conference; however, you can only submit an answer when the moderator instructs participants to answer questions.

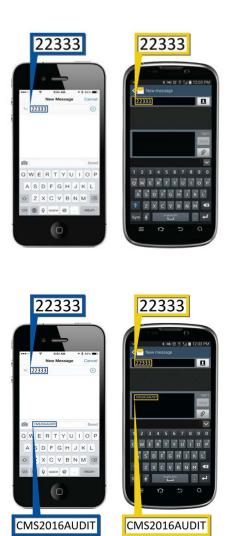

## Responding to the End-of-Session Evaluation Questions via Text

- When prompted by the moderator, enter your response "A" to the question: "I would like to evaluate the Session."
- 2. Send your message.
- You will receive via text the following message: "Hello. Please evaluate this session <u>https://pollev.com/surveys/G3B8-RBlj/intro</u>."
- Click the link and you will be taken to the Poll Everywhere<sup>®</sup> site.
- 5. **Choose** "**Start**" and you will be presented with the evaluation questions one at a time.

6. **Select your answer** and click "**Next**" to advance to each question.

7. Submit your survey by choosing "Finish."

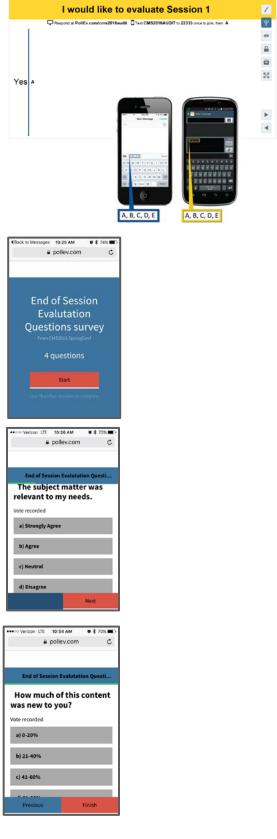

*Note:* To officially log out of polling for the day, type "**Leave**" into your message box and click send.

#### Back to the Top

## **Web Browser Instructions**

# Joining Poll Everywhere<sup>®</sup> and Responding to Evaluations

1. Go to: http://pollev.com/cms2016audit

#### Welcome Page:

When you see this welcome page, *the poll is* <u>*not*</u> *in session*. Please wait for the moderator to open the poll.

- 2. When prompted by the moderator, choose "Yes" in response to the question: "I would like to evaluate the Session." You will be presented with a link to evaluate the session. Click on this link (in the pop-up box).
- 3. **Choose** "**Start survey**" and you will be presented with the evaluation questions one at a time.

- 4. **Submit your answer** and click "**Next**" to advance to each question.
- 5. Submit your survey by choosing "Finish."

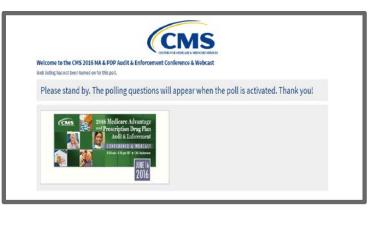

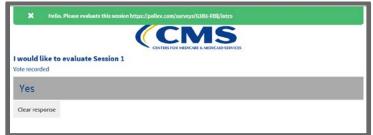

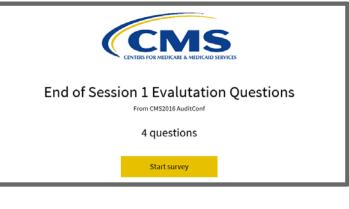

| Question 1 of 4<br>The subject matter was relevant to my needs.<br>You can respond once |      |
|-----------------------------------------------------------------------------------------|------|
| a) Strongly Agree                                                                       |      |
| b) Agree                                                                                |      |
| c) Neutral                                                                              |      |
| d) Disagree                                                                             |      |
| e) Strongly Disagree                                                                    |      |
|                                                                                         |      |
|                                                                                         | Next |

Finis

Back to the Top

Previous